# **Brunswick<sup>'</sup>B** SERVICE BULLETIN

**Subject: CDE League/Tournament Installation & Backup Files Date: 7/20/11**

**Bulletin No. SB11-6**

## **Purpose - Ensure Leagues/Tournaments are Configured to Backup Automatically**

The following information is presented to our customers with the purpose of assisting them with maintaining the data integrity and performance of the Vector Plus Center Network System (CNS). Please review the information contained in this Bulletin and if further clarification is required, contact Brunswick Technical Support (BTS) at 1-800-YES-BOWL or 1-231-725-4966.

This Bulletin contains information for centers that utilize the CDE League/Tournament applications. The information does not apply to centers that use the Brunswick League or Tournament applications.

### **Background**

When the Brunswick Trainer set up the CDE League or Tournament applications during the initial installation, the CDE data was set to backup to a specified location each time a league or tournament was closed by the operator after using the application. That means that each league or tournament had a backup file created for each week of the season, or each squad of a tournament event during the normal course of processing the league or conducting a tournament.

If the CDE applications have been updated, from BLS 2010 to BLS 2011 for example, the backup path may not have been correctly setup by the person updating the software. Since new BLS and BTM programs are not actually updates to the existing program, it is necessary to reconfigure the backup path of the applications so that backups are saved on the Vector Plus Server and also copied to the removable media (CD-RW or jump drive) on the server. This will also be true when updating from BLS 2011 to BLS 2012 or other future versions.

This document will guide the user through the process of setting up the CDE League and Tournament applications and ensure that the backup files for each league or tournament are placed in the correct directory. When the setup process is finished, each league or tournament will prompt the user to backup the information when the league or tournament file is closed. These files will also be copied when the automatic maintenance tasks run each day on the Vector Plus Server computer.

This effort will ensure that the user has backup files for all leagues and tournaments in case of a hard drive failure, or some other event that would require restoring a backup file for a particular league or tournament. In many cases, restoring a backup file may be the only way to return a league or tournament to a knownworking state. These backup files take only seconds to save, but can be a huge time saver for league record service operators if there are issues with a league in the future. It may take hours of work to re-create a league from scratch, where the restoration of a backup file can be completed in a fraction of the time.

## **Installing a New Version of BLS or BTM**

When a new version BLS or BTM is purchased from CDE, the software needs to be installed and configured for the automatic scoring system. The old version of the program can remain active on the system if desired. Since the program is actually a new installation and not an upgrade to the existing version, it is necessary to ensure that the correct settings are established for the scoring files and the backup files for each installation.

Install the software according to the instructions supplied by CDE. After installing the software, reboot the computer and proceed with the following steps to ensure the correct setup has been established for each application installed.

## **Post Installation Settings (BLS or BTM)**

#### *BLS*

- 1. Open the BLS application.
- 2. Click on **A) Registration/Setup & Internet Links.**
- 3. Select **#3 Preferences and Program Setup.**

A page similar to the one shown below will display. Settings on this page need to be established in order to have backup files created for each league.

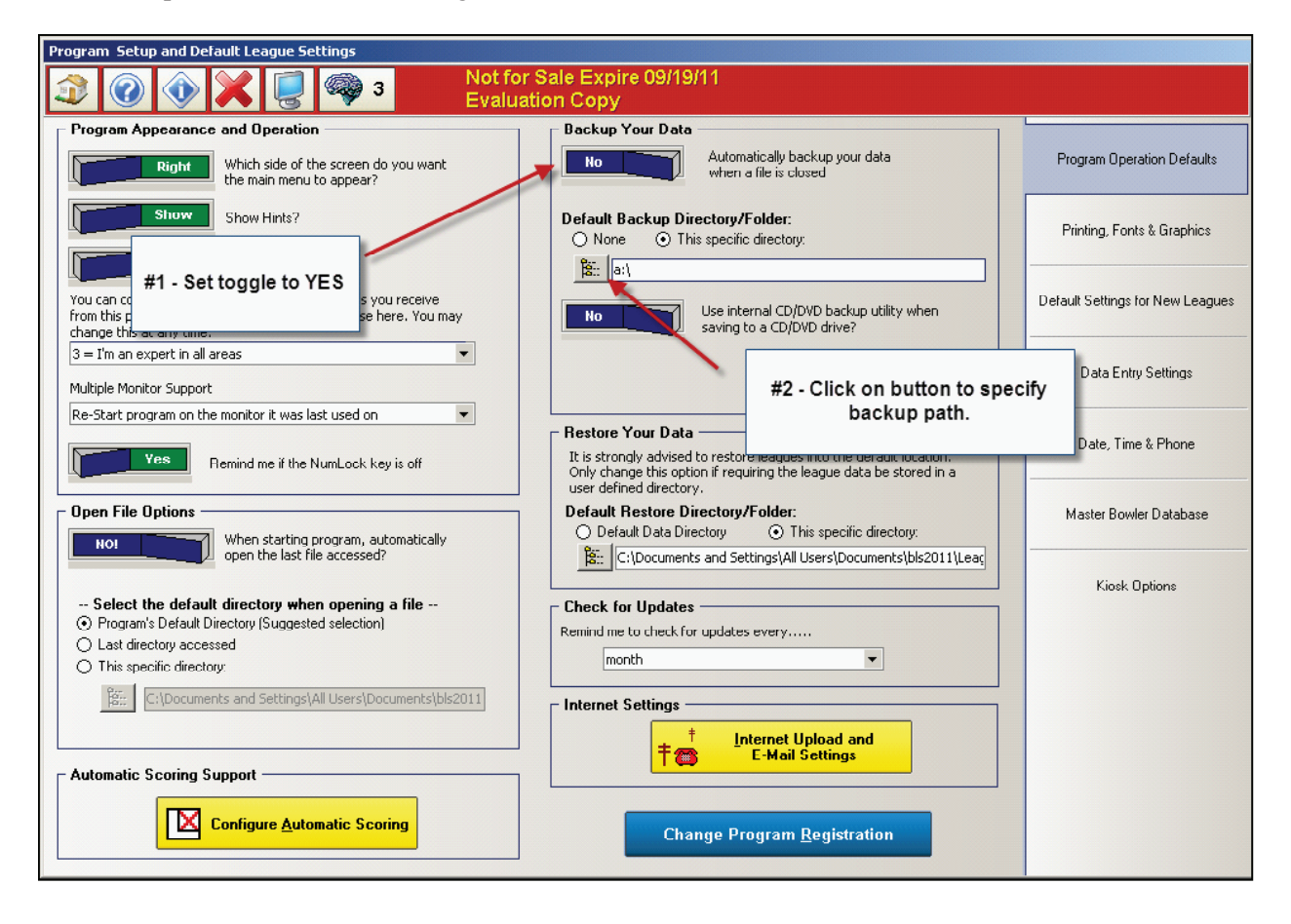

#### *Setting the Backup Path*

1. Click the toggle button to **YES**.

2. Click on the 
$$
\boxed{\frac{\mathbf{a} \cdot \mathbf{b}}{\mathbf{a} \cdot \mathbf{b}}}
$$
 button.

Expand the tree view by clicking on the folders until the CDE\_Backup folder is visible and highlighted as shown in the illustration below.

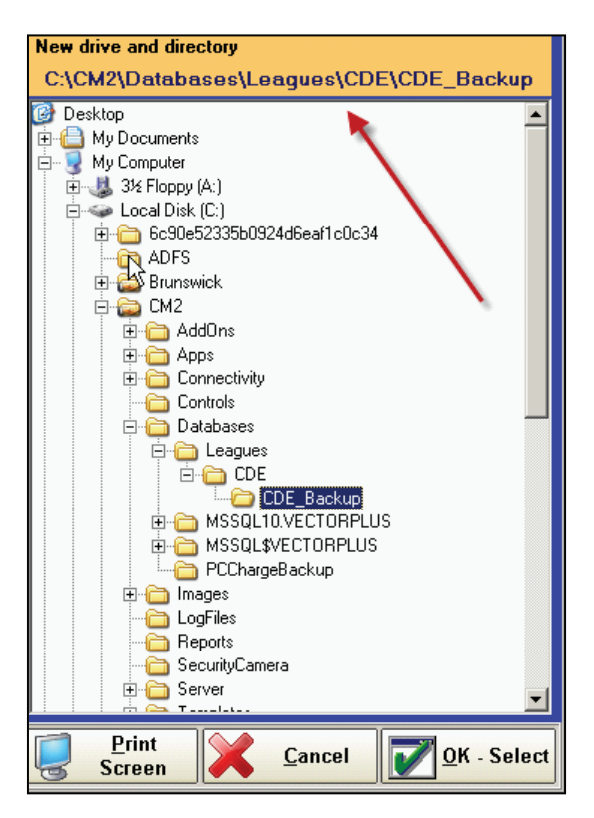

3. Click on **OK – Select.**

This area of the page should now look like the following example:

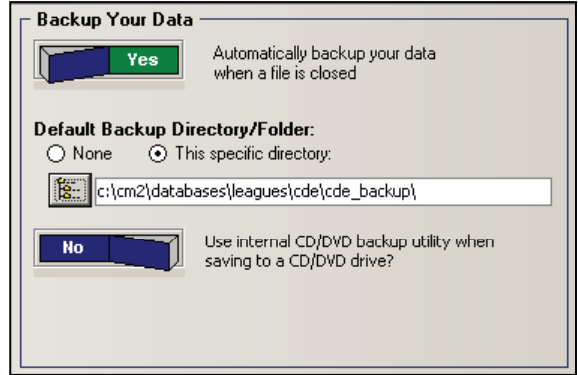

Once the application is setup in this manner, each league will prompt the user to backup the data each time a league is closed.

#### *Scoring Settings*

On the same page as the backup settings, a button is available to examine the automatic scoring settings.

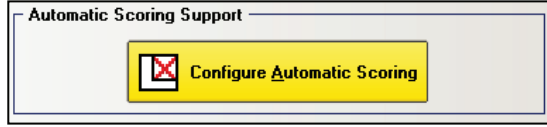

1. Click on the **Configure Automatic Scoring** button.

A page will display. The settings on this page should indicate the paths like the following example:

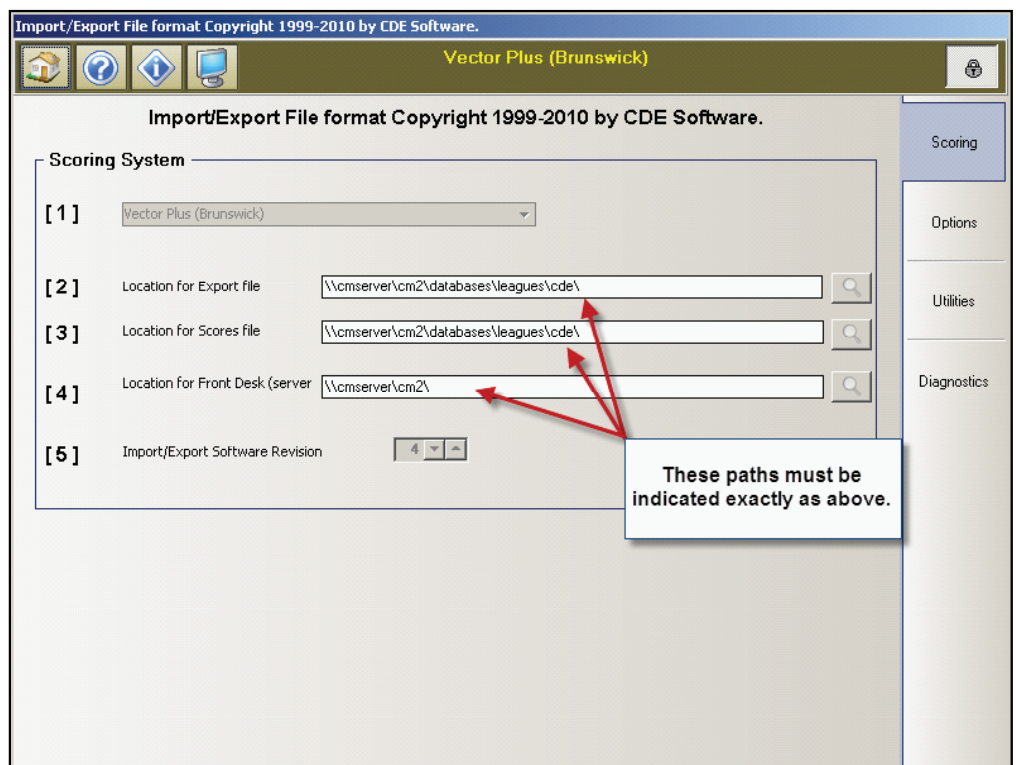

2. The setup pages may now be closed.

The BLS application is now configured correctly to backup league files automatically to the hard drive of the Vector Plus Server computer. These files will also be copied to the specified location (by default the CD-RW drive) when the maintenance tasks complete each day.

#### *BTM*

The process is similar in the BTM application.

- 1. Open the BTM application.
- 2. Access **A) Program Setup/Configuration.**
- 3. Select **#3: Preferences and Program Setup.**

Configure the application in the same manner as specified in the BLS setup instructions on the previous pages. The BTM application will now backup files to the same location as the BLS program and these files will also be copied to the CD-RW when the Vector Plus maintenance tasks run each day.

## **Backup File Maintenance Procedures**

The backup files reside on the Vector Plus Server computer and are also copied to the backup media each day when the Vector Plus CNS maintenance tasks complete. If the old files are not deleted periodically, the size of the backup folder will continue to grow. Eventually, the backup media (CD-RW by default) will no longer have enough space to successfully complete copying the backup files to the device.

**Example:** Imagine a bowling center with 30 leagues. Each league bowls a season of 30 weeks. The BLS application will create a backup file for each league for each week of the season, resulting in a total of 900 files for a single year. The next year would have the same result, as would the year following. By the time 3 years had gone by, 2700 backup files would exist for this center in the folder.

The BLS application creates a backup file with the format described below:

**<LeagueName>\_Data\_thru\_Wk\_xx.zip**, where **<LeagueName>** is the filename identifying the league and **xx** equals the week the backup was created.

When a season has ended for a league, the backup files will number sequentially from 1 to the final week number. In the example above, there would be 30 such backup files for each league.

Since the league has now completed the season, there is no reason to maintain all the files. It would be a good practice to delete all the files except for the last week for each league. This process would minimize the number of files and the amount of space used on the hard disk of the server, while still maintaining a history of the league if the operator ever wanted to revisit the league's statistics for some reason. The last week .zip backup file contains the entire season for the league.

The files can be deleted from the Vector Plus Server hard drive by navigating to the **c:\cm2\databases\ leagues\cde\cde\_backup** folder and deleting any files that are no longer needed.

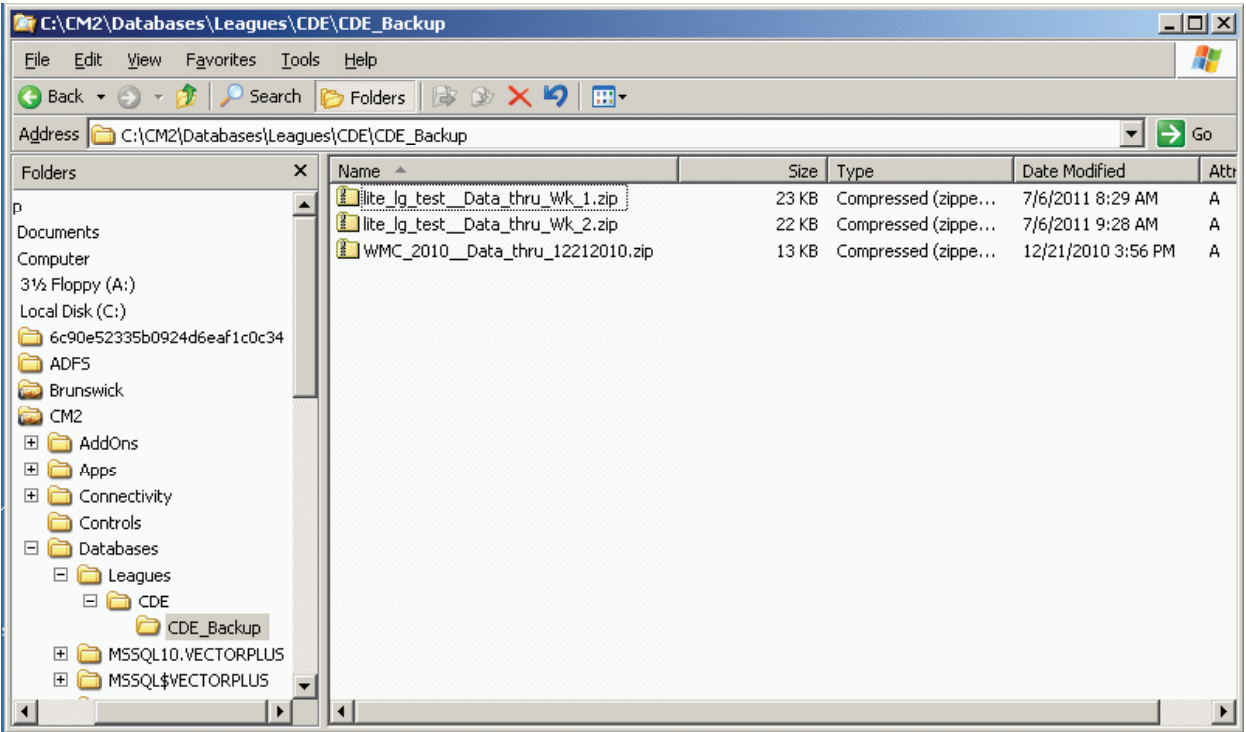

If you have questions regarding the information contained in this Service Bulletin, please contact Brunswick Technical Support at 1-800-937-2695 or 231-725-4966, FAX 231-725-4667, or Email techsupport@brunbowl.com Visit http://www.brunswickbowling.com/service-support/tech-support/ for electronic files of this and other Service Bulletins.

Greg Kb.

Training Supervisor

David E. Rice Director of World Wide Service